## **Roadside Enforcement**

- [AOBR Roadside Enforcement](#page-0-0)
- [ELD Roadside Enforcement](#page-0-1)
	- [Enforcement Mode How to send logs to enforcement Standard Procedure](#page-0-2)
	- [Test Mode](#page-0-3)
- [Example Enforcement Results](#page-0-4)

### <span id="page-0-0"></span>AOBR Roadside Enforcement

AOBR Roadside Enforcement provides Drivers with the ability to Email a PDF of the Drivers last 8 days of logs to any email recipient. To perform this action on an AOBR:

- 1. Tap HOS Icon
- 2. Tap Options Tab
- 3. Tap Enforcement View button and select appropriate option
- 4. Tap "Send Logs To Enforcement" 5. Enter the recipients Email Address in the input box
- 6. Tap "Submit"

Result/Feedback will be emailed to the Drivers AOBR Email address to notify of success/failure as shown [below](#page-0-5)

### <span id="page-0-1"></span>ELD Roadside Enforcement

#### <span id="page-0-2"></span>**Enforcement Mode - How to send logs to enforcement - Standard Procedure**

ELD Roadside Enforcement provides Drivers with the ability to produce and communicate a Standard Output File to the FMCSA using the Drivers last 8 days of logs. To perform this action on an ELD:

- 1. Tap HOS Icon
- 2. Tap Options Tab
- 3. Tap Enforcement View button and select appropriate option
- 4. Tap "Send Logs To Enforcement"
- 5. Enter unique identifier in the "File Comment" field as directed by the Officer
- 6. Tap "Submit"

Result/Feedback will be emailed to the Drivers ELD Email address to notify of success/failure as shown and [Below](#page-0-5) AND available for post review on the [Enforce](https://docs.drivertech.com/display/PRODOC/Enforcement+Request+History) [ment Request History](https://docs.drivertech.com/display/PRODOC/Enforcement+Request+History) page.

**NOTE**: The response from the FMCSA only indicates that the Standard Output Format and Required Data Fields are included AND DOES NOT provide any indication that the Driver is In or Out of Violation

#### <span id="page-0-3"></span>**Test Mode**

Ability to submit a Standard Output File to the FMCSA flagged as "Test" is available for Driver/Company Training, Validation of your systems configuration and Periodic checks of system ability to communicate with FMCSA.

**When using an ELD to submit Logs to FMCSA**, perform the following to submit as a "Test":

Follow the same process as "Enforcement Mode" but enter TEST in the File Comment input and any additional comment you'd like to provide.

- The key part is that the word TEST is at the beginning of the entry . If the word TEST is not found at the beginning of the File Comment then full Enforcement processing will occur

**When using the Web Portal to submit Logs to FMCSA**, perform the following to submit as a "Test":

Simply select [...as Test] to flag the submission as a Test and prevent FMCSA from forwarding onto Enforcement after validation.

### <span id="page-0-4"></span>Example Enforcement Results

<span id="page-0-5"></span>**Example Showing both ELD and AOBR response subjects - you typically wont see both types on a Device:**

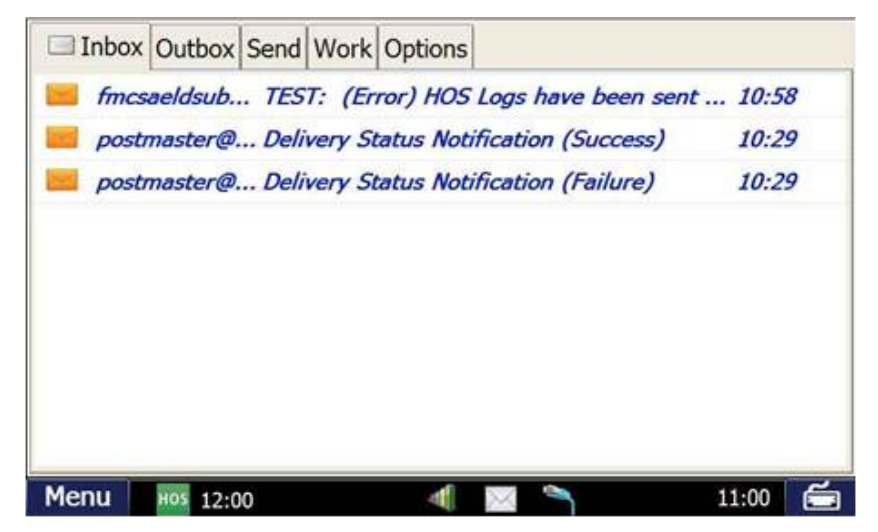

# **Roadside Enforcement**

#### **Example of Enforcement Notification Email sent to Drivers (Test Mode and Full Enforcement):**

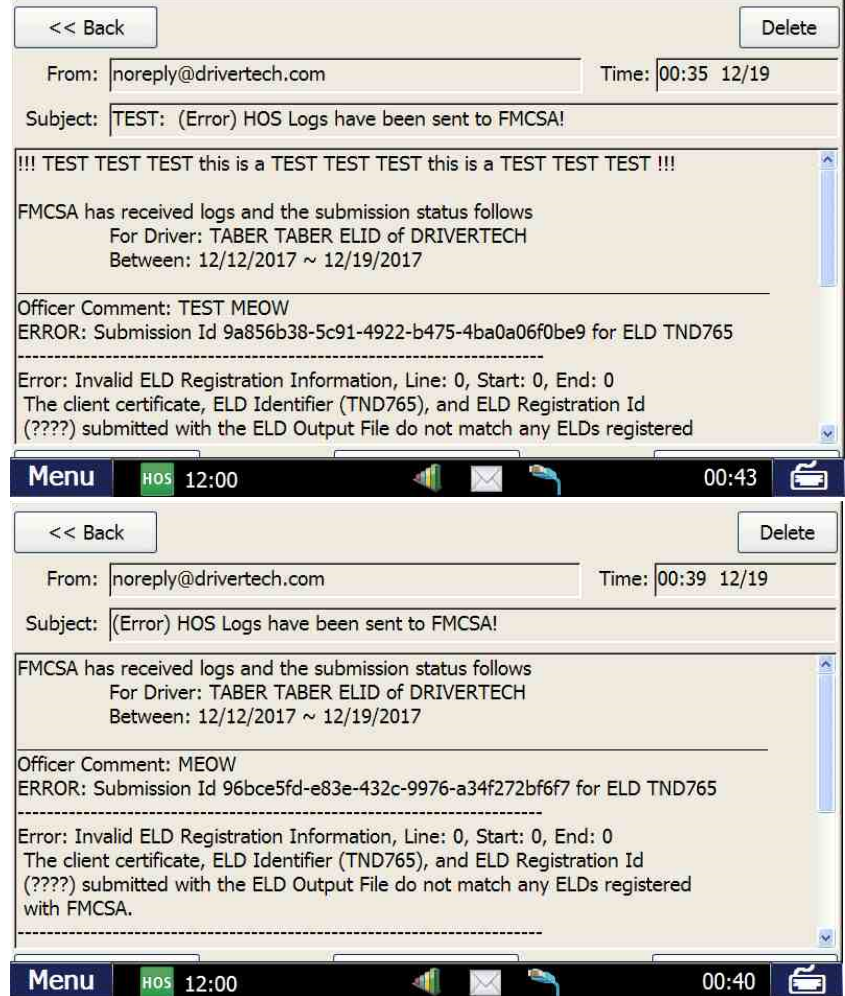

#### **Example of Enforcement Notification Email for Alert Subscribers (Test Mode and Full Enforcement):** NOTE:

- Managers can subscribe to "CC on HOS Email/Fax" for only the Drivers in which exist in the Managers assigned [Reporting Groups](https://docs.drivertech.com/display/PRODOC/Reporting+Groups) using [Manager Administration](https://docs.drivertech.com/display/PRODOC/Manager+Administration) (Management -> Managers). The system will BCC to the Email Address configured for the Manager.

- Global subscription (any Driver, any Group) is accomplished via [Global Email Alerts](https://docs.drivertech.com/display/PRODOC/Global+Email+Alerts) (Management -> System Settings -> Global Email Alerts)

# **Roadside Enforcement**

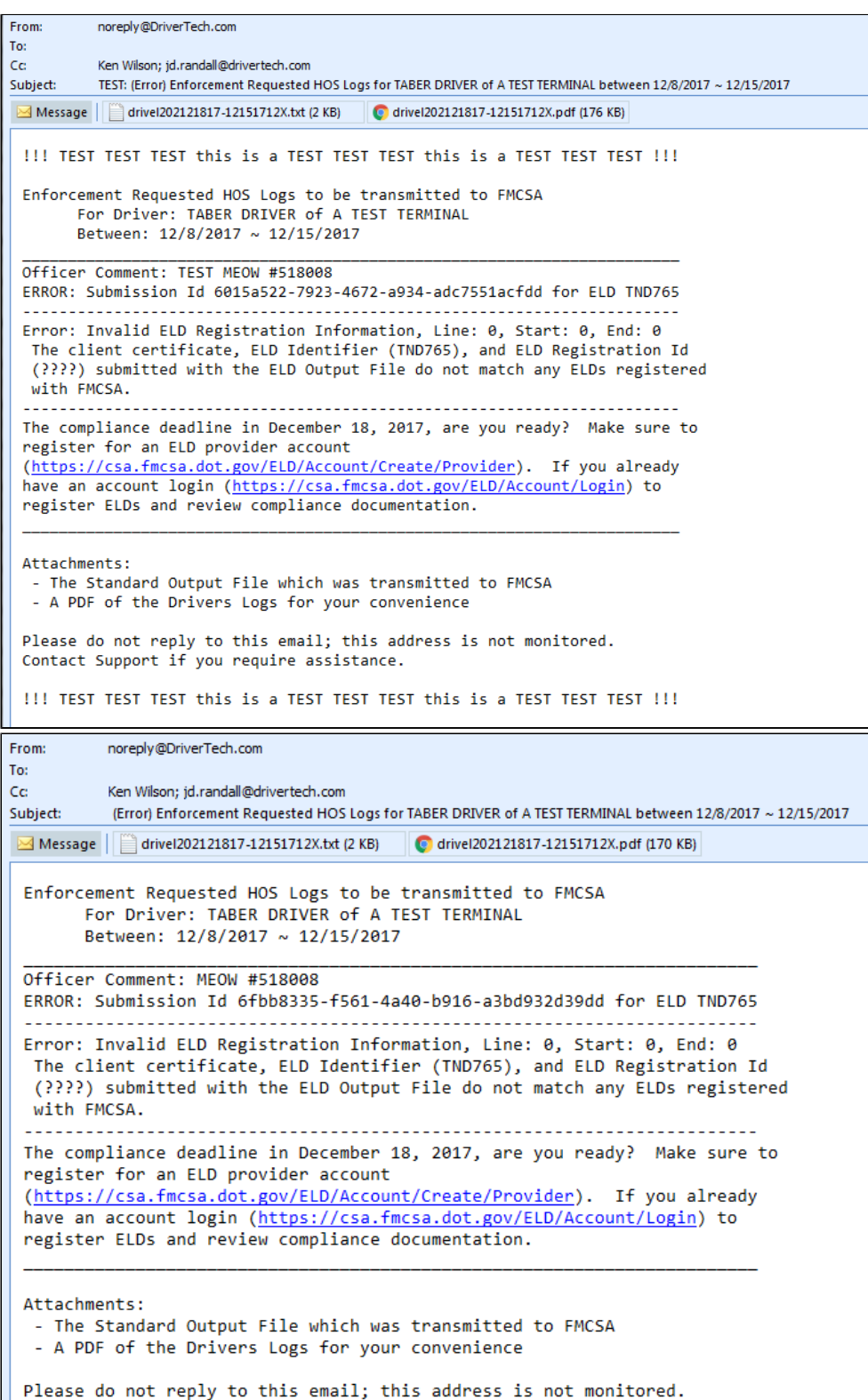

Contact Support if you require assistance.